## **Контрольна робота № 2**

# **Командна розробка програмних проектів з використанням СКВ Git, середовища розробки Visual Studio та web-сервісу GitHub**

## **Використання середовища розробки Visual Studio**

Виконайте наведені нижче завдання. **Відповідні команди Git Bash, Visual Studio та**  GitHub **з тією ж нумерацією** наведіть у звіті. В місцях, позначених  $\mathcal{R}$ , вставте знімки програми Git Bash, середовища розробки Visual Studio чи web-сервісу GitHub.

- 1. **Завдання для старости:**
	- o **створіть на локальному ПК в Visual Studio проект Windows Form KR2-20XX-1, де XX вказує на дві останні цифри поточного року;**
	- o **створіть в початковій формі кнопки для кожного студента потоку. Підпишіть кнопки шифрами груп та порядковими номерами студенів в журналі;**
	- o **створіть репозиторій та перенесіть його копію в обліковий запис IPZMEGU на сайт GitHub.com;**
	- o **В параметрах репозиторію на сайті забезпечте заборону запису змін в гілку master всім користувачам, крім вас.**
- 2. **Далі завдання для всіх: якщо ви цього не зробили раніше**, то зареєструйтеся на сайті GitHub.com, підтвердіть реєстрацію з вашої електронної пошти, відкоригуйте дані профілю, завантаживши вашу фотографію.
- 3. На цьому ж сайті GitHub.com зайдіть в обліковий запис репозиторіїв спеціальності ІПЗ в університеті під логіном **IPZMEGU** з паролем **ipzmegu1999**. Якщо пристрій, з якого здійснюється вхід, новий для цього облікового запису, то для реєстрації такого пристрою введіть код підтвердження, який міститься у листі на пошті **[IPZMEGU@gmail.com](mailto:IPZMEGU@gmail.com)** (пароль входу **ipzmegu1999**).
- 4. Використовуючи надані вам права адміністратора, створіть у репозиторії **KR2-20XX-1** гілку (як на рис. 1), назва якої співпадає з вашим прізвищем, записаним англійською мовою.

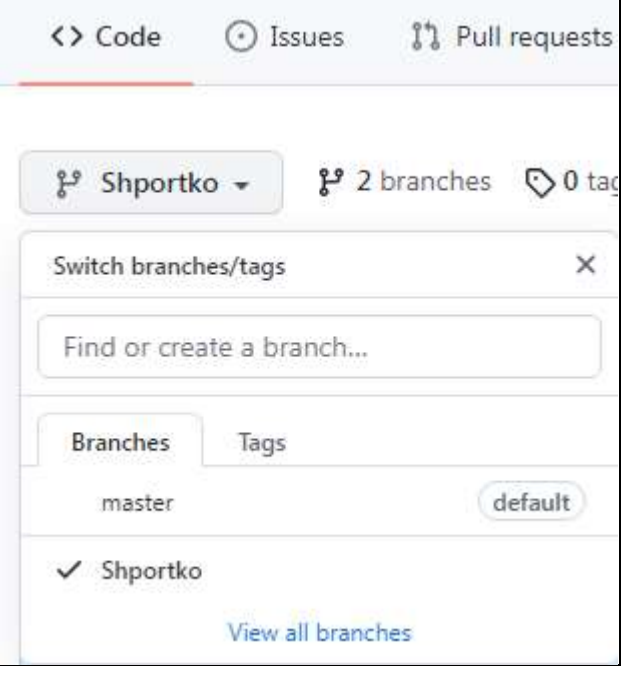

**Рис. 1. Створення нової гілки в проекті**

5. Використовуючи надані вам права адміністратора, з метою внесення змін, додайте свій обліковий запис в перелік користувачів репозиторію. Для цього в параметрах (**Settings**) репозиторію потоку **KR2 -20XX-1**перейдіть на вкладку **Manage access**, натисніть кнопку **People,**

знайдіть свій обліковий запис та підтвердіть його додавання до користувачів (**Invite** colaborator).  $\rightarrow$ 

- 6. На цьому ж сайті GitHub.com вийдіть з облікового запису репозиторіїв вашої спеціальності в університеті та зайдіть в ваш обліковий запис.
- 7. Зробіть собі копію репозиторію потоку. Для цього спочатку віднайдіть репозиторій потоку, використовуючи не лише його назву, а й назву облікового запису **IPZMEGU**, а потім перейдіть на сторінку віднайденого репозиторію і натисніть на ній кнопку **Fork**.
- 8. На локальному ПК в середовищі розробки Visual Studio **клонуйте (а не створюйте новий)** в обрану вами папку репозиторій **KR2 -20XX-1 з вашого облікового запису.**
- 9. Перейдіть в клонованому репозиторію у гілку, назва якої співпадає з вашим прізвищем, записаним англійською мовою.  $\mathbb{R}$
- 10. Перейменуйте кнопку з вашим номером в журналі на ваше прізвище. Забезпечте при натисненні цієї вивід повідомлення з вашим улюбленим анекдотом з кнопкою і значком за допомогою методу **MessageBox.Show()**.
- 11. Проіндексуйте зміни та створіть коміт і відправте його у ваш репозиторій.  $\mathcal{R}$
- 12. Перенесіть внесені зміни з локального репозиторію у віддалений репозиторій **вашої копії репозиторію потоку** по протоколу https, використовуючи створену вами гілку.
- 13. На сайті GitHub.com у вашому обліковому записі на сторінці копії репозиторію потоку переконайтеся в коректному вмісті файла коду форми і створіть пропозицію змін (**New pull request**) до репозиторію потоку. При цьому забезпечте узгодження даних саме між гілками, назви яких співпадають з вашим прізвищем.  $\overline{\mathcal{X}}$
- 14. На цьому ж сайті GitHub.com вийдіть з вашого облікового запису та повторно зайдіть в обліковий запис **IPZMEGU** репозиторіїв вашої спеціальності.
- 15. Уявляючи себе в ролі адміністратора IT-проекту, перегляньте запропоновані зміни вашої пропозиції (на вкладці **pull request**), ліквідуйте можливі конфлікти () та обов'язково дайте на ваш **pull request** схвальний відгук. **Прийміть в проект пропоновані вами зміни.**
- 16. На сайті GitHub.com в обліковий запис **IPZMEGU** репозиторіїв вашої спеціальності у вашій гілці створіть пропозицію змін (**New pull request**) до гілки **master**.
- 17. Уявляючи себе в ролі адміністратора, прийміть самостійно або за допомогою колег запропоновані вами зміни в гілку **master**.

#### **Використання програми Git Bash**

- 18. **Завдання для старости: створіть на сайті GitHub.com в обліковому записі IPZMEGU загальнодоступний проект KR2-20XX-2, де XX вказує на дві останні цифри поточного року;**
- 19. **Завдання для всіх:** створіть на власному ПК папку з вашим прізвищем і клонуйте засобами програми Git Bash проект **KR2-20XX-2**.
- 20. В третій рядок файла **ReadME.txt** введіть своє прізвище і після двокрапки життєву мудрість, якої ви дотримуєтеся. Наявний текст, починаючи з третього рядка, перенесіть нижче.  $\overset{\text{\tiny{D}}}{\sim}$
- 21. Проіндексуйте внесені зміни засобами програми Git Bash.  $\mathbb{R}$
- 22. Створіть коміт у вашій локальній папці за допомогою Git Bash.  $\mathcal{D}$
- 23. Відправте зміни у віддалений репозиторій у головну його гілку.

### **Контрольні питання**

1. Навіщо створювати кнопки для кожного студента в стартовій версії проекта **KR2 -20XX-1**?

Звіт за результатами виконання контрольної роботи здайте через Moodle, а якщо це не вдасться – надішліть безпосередньо викладачу.